# Setting Up and Printing Posters in GPSA

**David Montgomery-Blake** 

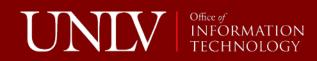

#### What I'll Cover

- Benefits of using the GPSA plotter
- Setting up your poster for printing

**Additional Information:** 

The basics of printing your poster

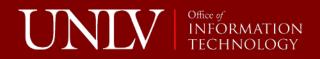

#### **Benefits of the GPSA Plotter**

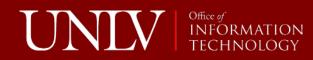

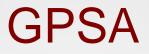

- High quality printouts
  - Photo quality plotter
- Cost-effective
  - \$11/linear foot
- Convenience
- Helpful staff!

Office of INFORM

#### Other places you can go...

- Grant Hall 264 or Architecture 172
- Media Services on the 1<sup>st</sup> floor of the library
- Reprographics across Harmon from the Lied Library
- Staples, Office Max, etc...

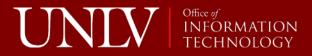

### Setting Up Your Poster for Printing

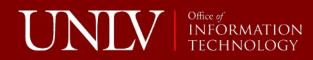

### Size your poster FIRST!

- Make sure you set your poster size first!
  - The roll of paper installed in the plotter has a maximum width of 36"
- This will make sure image sizes show up accurately.

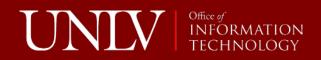

### Why size first?

- Creating a basic slideshow assumes 8 <sup>1</sup>/<sub>2</sub>" x 11
- Graphics will be scaled (and skewed) accordingly when you print to a larger poster size

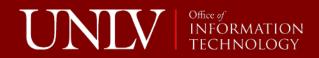

### Small image scaled up to 3' x 4'

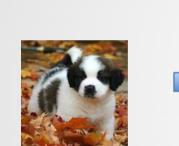

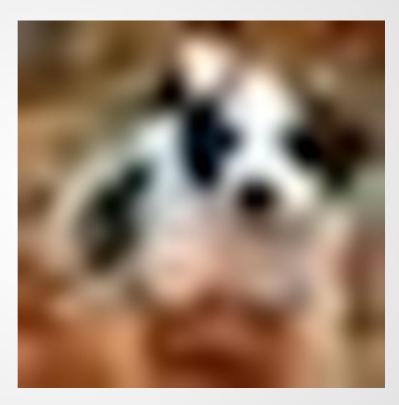

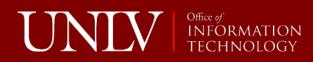

#### Plan from the beginning...

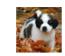

Why Puppies Are Cute

By A. PhD Candidate

You will see how big it will be on the poster when printed without scaling.

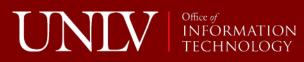

#### **Avoid Nasty Surprises**

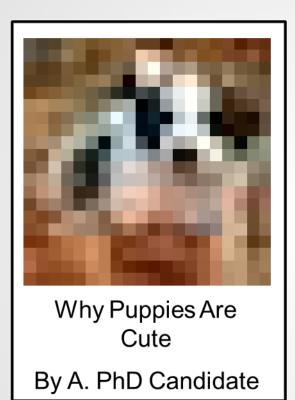

Then you can scale to see if it will work o find a new, better image if it will not.

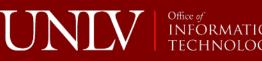

# Finally!

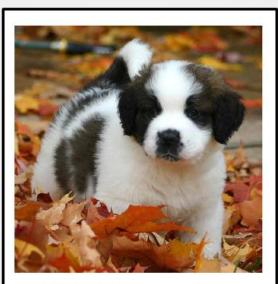

Why Puppies Are Cute By A. PhD Candidate

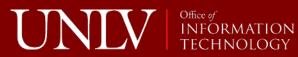

### Setup the Size of Your Poster in PowerPoint...

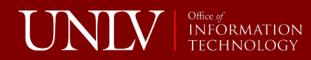

#### Go to the Design Tab

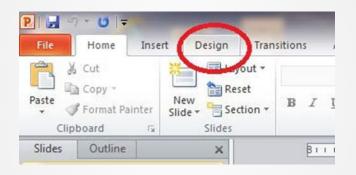

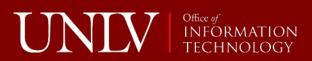

### Then Page Setup

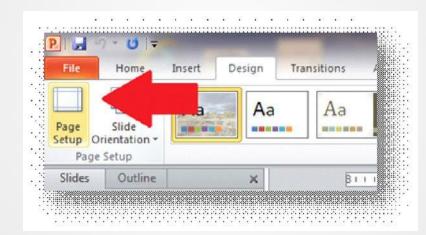

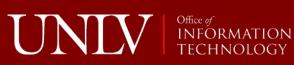

### Set the Custom Height and Width

| ОК     |
|--------|
| Cancel |
|        |
| 1      |
| n l    |
|        |
|        |

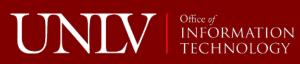

# When printing...

- Set a custom paper size that matches your poster.
- Always do a print preview
- If you are concerned about coloration, select about an inch of your poster to print and test color

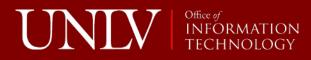

Printing steps are covered in the supplemental information at the end of the slideshow.

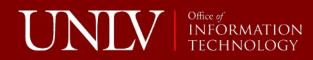

#### **Questions?**

David Montgomery-Blake OIT Computer Facilities Supervisor David.Montgomery-blake@unlv.edu 702.895.3618

St. Bernard puppy image from David King under CC 3.0 Attribution license.

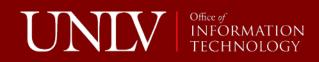

### Supplemental Information: How to Print the Poster

The following slides will take you through the process of printing out your poster once it is complete.

This is the same information that the GPSA staff has on hand so that you are all on the same page.

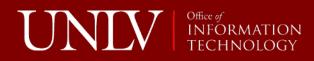

## Select the Epson 9900 Gloss Plotter

Design Transitions Animations Slide Show

Review

| iave<br>As<br>Open<br>Close | Print Print                                | Print Copies: 1 🗘                                                                                     |
|-----------------------------|--------------------------------------------|----------------------------------------------------------------------------------------------------|
|                             | Printer                                    | LLB2141-EP9900-GLOSS on OIT-PS-02<br>Ready                                                            |
| ent                         | Finding available printers                 | LLB2141-HP9000 on OIT-PS-01.ad.univ.edu                                                               |
|                             | Printer Properties Settings                | Ready LLB2141-HP9050 on OIT-PS-01.ad.unlv.edu                                                         |
|                             | Print All Slides Print entire presentation | Ready                                                                                                 |
| & Send                      | Slides:                                    | Ready                                                                                                 |
|                             | Full Page Slides<br>Print 1 slide per page | Re Status: Ready                                                                                      |
| Options<br>Exit             | Collated<br>1,2,3 1,2,3 1,2,3              | Type: EPSON Stylus Pro 9900<br>Fe Where: LIE-2141<br>Re Comment: Epson Stylus Pro 9900                |
|                             | Color +                                    | 44in                                                                                                  |
|                             | Edit Header & Footer                       | Offline                                                                                               |
|                             |                                            | Microsoft XPS Document Writer<br>Ready<br>PDF Report Writer<br>Ready<br>Send To OneNote 2010<br>Ready |

INFORMATION TECHNOLOGY

# Configure a User Defined Print Size

|                   | Print      |             |           |         |                   |  |
|-------------------|------------|-------------|-----------|---------|-------------------|--|
| Print             | Copies:    | 1           |           |         |                   |  |
| rinter            |            |             |           |         | 0                 |  |
| ELLB2141<br>Ready | -EP9900-GL | OSS on OIT. | PS-02     | -       | -                 |  |
|                   |            |             |           | Printer | <u>Properties</u> |  |
| ettings           |            |             |           |         |                   |  |
|                   |            |             |           |         |                   |  |
|                   |            |             |           |         |                   |  |
|                   |            |             |           |         |                   |  |
| T                 |            |             | Office of |         |                   |  |
|                   |            |             |           | DRMATI  |                   |  |

| Select Setting :              | Current Settings                                |                              | ▼ Save/    | Del        |
|-------------------------------|-------------------------------------------------|------------------------------|------------|------------|
| Media Settings                |                                                 |                              | niiliteen  |            |
| Media Type :                  | e : Premium Glossy Photo Paper (250) Custom Set |                              |            |            |
| Color :                       | Color                                           | Photo Black Ink              | k Ink 💆    |            |
| Print Quality : Quality Paper |                                                 |                              |            | onfig      |
| Mode :                        | • Automatic C Cust                              | om                           |            |            |
|                               | EPSON Standard (sRGB)                           |                              | •          |            |
| Paper Settings                |                                                 |                              |            |            |
| Source :                      | Roll Paper                                      |                              | Roll Paner | Ontion     |
| Size :                        | 36x56                                           |                              | User De    | fined      |
|                               | F Borderless                                    |                              | -          | -          |
| Z Print Preview               |                                                 | Г <b>Г</b> Г Г<br>У LC МК РК | VM LK GR I |            |
|                               |                                                 |                              | Ve         | rsion 6.7. |
| Reset Default                 | S(T)                                            |                              |            |            |

# Set the User Defined **Properties**

| ase Paper Size : | Paper Size Name :             |
|------------------|-------------------------------|
| lser Defined     | ▪ 44x56                       |
| aper Size :      | Fix Aspect Ratio              |
| Jser Defined     | Not Specify                   |
|                  | Base ; 🗭 Landscape 🥂 Portrait |
|                  | Paper Width :   36 📑          |
|                  | ( 3.50 - 44.02)               |
|                  | Paper Height : 56.00 🛨        |
|                  | (5.00 - 590.55)               |
|                  | Unit<br>C mm © inch           |

Office of INFORMATION

TECHNOLOGY

UNI

| elect Setting : | Current Settings                           | •               | Save/Del          |
|-----------------|--------------------------------------------|-----------------|-------------------|
| Aedia Settings  |                                            |                 |                   |
| Media Type :    | Premium Glossy Photo Paper (250)           | -               | Custom Settings   |
| Color :         | Color                                      | Photo Black Ink |                   |
| Print Quality : | Quality                                    | Paper Config    |                   |
| Mode :          | Automatic C Custom                         |                 |                   |
|                 | EPSON Standard (sRGB)                      | •               |                   |
| aper Settings   |                                            |                 |                   |
| Source :        | Roll Paper                                 | •               | Roll Paper Option |
| Size :          | 36x56                                      | -               | User Defined      |
|                 | F Borderless                               |                 |                   |
|                 | □ Ink Levels                               |                 |                   |
| Print Preview   |                                            | п п             |                   |
| Layout Manaç    | per la la la la la la la la la la la la la |                 |                   |
|                 | C OR Y LC MK                               | PK VM           | LK GR LLK VLM     |
|                 | C OR Y LC MK                               | PK VM           | LK GR LLK VLM     |
| Reset Defaults  | m 1                                        |                 | Version 6.73      |

# Click Print to go to the Print Preview

Click print to see the print preview screen.

Office of INFORMATION TECHNOLOGY

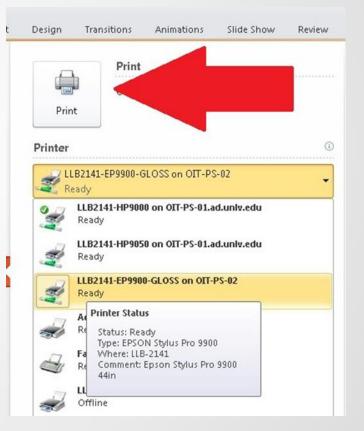

### **Check your Print Preview**

- Make sure your poster is not being cut off by any of the margins
- Make sure all elements of your poster are printing
- When things look good, click the Print button

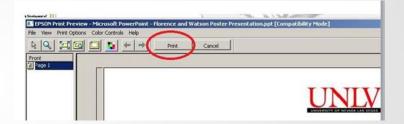